# **MEDION® Amplificateur WiFi**

MEDION® P85250 (MD 86464)

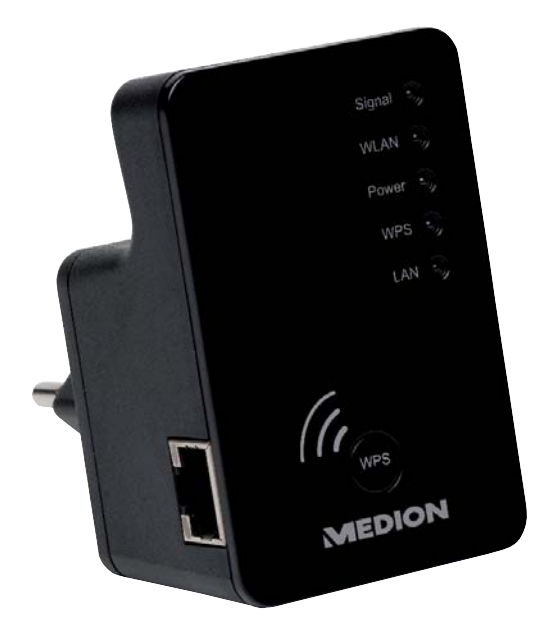

# Mode d'emploi

# **Sommaire**

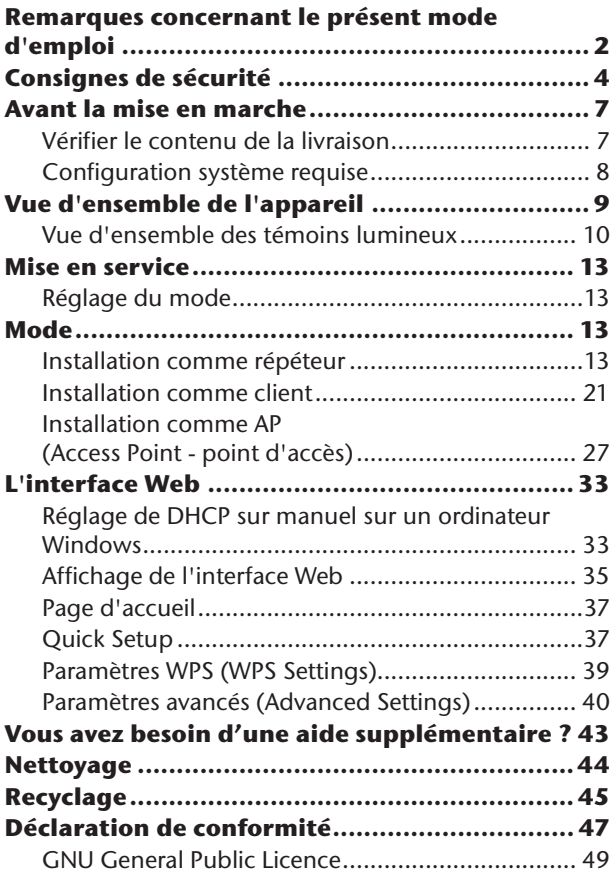

# **Remarques concernant le présent mode d'emploi**

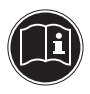

Lisez attentivement les consignes de sécurité avant de mettre l'appareil en service. Tenez compte des avertissements figurant sur l'appareil et dans le mode d'emploi.

Ayez toujours le mode d'emploi à portée de main. Si vous vendez ou donnez l'appareil, pensez impérativement à remettre également ce mode d'emploi ainsi que le certificat de garantie.

### **Symboles et avertissements utilisés dans ce mode d'emploi**

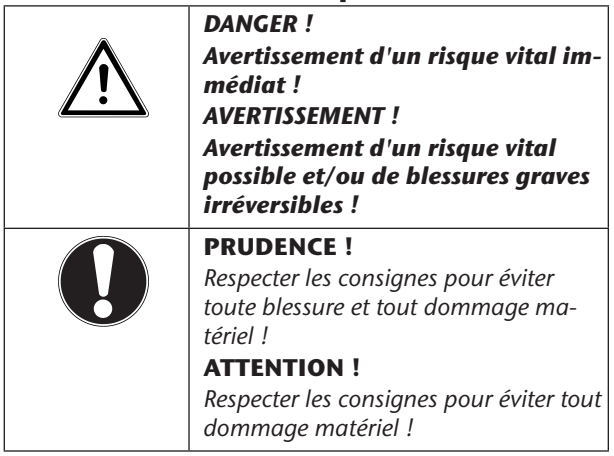

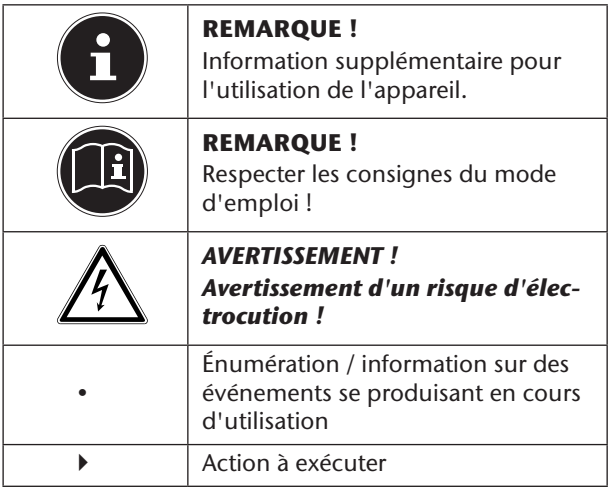

### **Utilisation conforme**

Le présent appareil sert à amplifier le signal dans un réseau WiFi. Il peut en plus être utilisé comme point d'accès (Access Point) pour des appareils communiquant sans fil ou être raccordé comme client à des appareils ne disposant pas d'un propre adaptateur WiFi. N'utilisez cet appareil dans aucun autre but. Faites fonctionner l'appareil uniquement à l'intérieur de pièces. L'appareil est conçu pour un usage privé et n'est pas

destiné à une utilisation industrielle ou commerciale.

# **Consignes de sécurité**

Veuillez lire attentivement ce chapitre ainsi que le mode d'emploi complet et respecter toutes les consignes indiquées. Vous serez ainsi assuré du bon fonctionnement et de la durée de vie de votre appareil.

Ayez toujours ce mode d'emploi à portée de main à proximité de votre appareil et conservez-le soigneusement afin de pouvoir le remettre au nouveau propriétaire si vous donnez ou vendez l'appareil. En cas de problème avec l'appareil, veuillez vous adresser uniquement à nos partenaires de service agréés.

### **Sécurité de fonctionnement**

- Cet appareil n'est pas destiné à être utilisé par des personnes (y compris les enfants) dont les capacités physiques, sensorielles ou mentales sont limitées ou qui manquent d'expérience et/ou de connaissances, sauf si elles sont surveillées par une personne responsable de leur sécurité ou ont reçu de cette personne les instructions pour utiliser l'appareil. Surveillez les enfants afin de garantir qu'ils ne jouent pas avec l'appareil.
- Respectez également les modes d'emploi des appareils que vous raccordez au répéteur WiFi.
- Ne posez aucun récipient contenant du liquide (p. ex. un vase) sur ou à proximité de l'appareil. Le récipient pourrait se renverser et le liquide porter atteinte à la sécurité électrique.
- Conservez l'appareil à l'abri de l'humidité, des gouttes d'eau et éclaboussures. Protégez l'appareil des secousses, de la poussière, de la chaleur et du rayonnement direct du soleil afin d'éviter tout dys-

fonctionnement. L'appareil peut fonctionner à une température de 5 à 35° C.

- N'ouvrez jamais le boîtier de l'appareil. La garantie serait annulée et vous risqueriez en outre de détruire l'appareil.
- Après avoir transporté l'appareil, attendez qu'il soit à température ambiante pour le mettre en marche. En cas de fortes variations de température ou d'humidité, il est possible que de l'humidité se forme dans l'appareil par condensation, ce qui peut provoquer un court-circuit.
- L'appareil est prévu pour être raccordé à des ordinateurs respectant les exigences de la norme EN60950 (sources de courant à puissance limitée).
- Disposez les câbles de manière à ce que personne ne puisse marcher ou trébucher dessus.
- Ne posez aucun objet sur les câbles, ils pourraient être endommagés.
- Pour éviter les charges statiques, ne pas utiliser l'appareil dans des conditions extrêmement sèches.
- Dans des conditions avec décharge électrostatique, des dysfonctionnements de l'appareil peuvent se produire. Il est alors nécessaire de restaurer les réglages d'usine sur l'appareil.

### **Sauvegarde des données**

Toute demande de dommages et intérêts en cas de perte de données et de dommages consécutifs en résultant est exclue. Avant chaque actualisation, faites des copies de sauvegarde de vos données sur des supports de stockage externes (p. ex. CD-R).

### **Compatibilité électromagnétique**

Lors du branchement, les directives relatives à la compatibilité électromagnétique (CEM) doivent être respectées. Prévoyez au moins un mètre de distance par rapport aux sources de brouillage haute fréquence et magnétiques éventuelles (téléviseur, haut-parleurs, téléphone portable, etc.) afin d'éviter tout dysfonctionnement et toute perte de données.

# **Avant la mise en marche**

## **Vérifier le contenu de la livraison**

Veuillez vérifier si la livraison est complète et nous informer dans un délai de quinze jours à compter de la date d'achat si ce n'est pas le cas.

Au cours du déballage, assurez-vous que les éléments suivants ont bien été livrés :

- Amplificateur WiFi
- Câble LAN
- CD avec logiciel
- Mode d'emploi et documents relatifs à la garantie

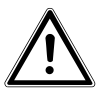

#### *DANGER !*

*Conservez les films d'emballage hors de la portée des enfants : ils pourraient s'étouffer !*

# **Configuration système requise**

- Port LAN ou carte WiFi supportant le standard WiFi 802.11b/g/n
- Windows XP SP3, Vista SP1 ou Windows 7
- Lecteur CD
- 100 Mo d'espace libre sur le disque dur

# **Vue d'ensemble de l'appareil**

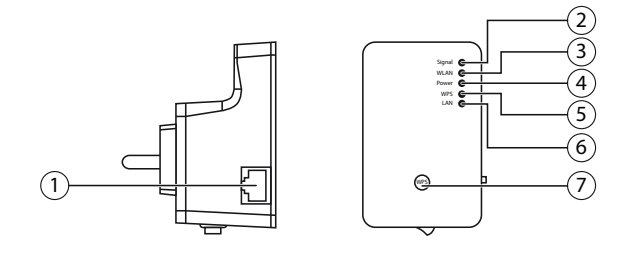

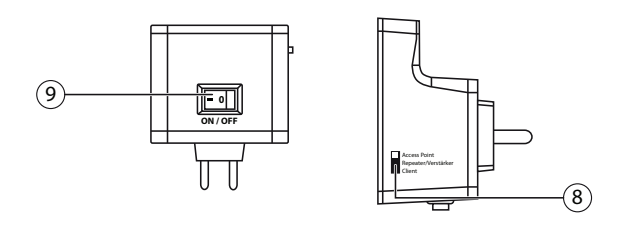

- 1) Port LAN
- 2) Témoin de puissance du signal WiFi
- 3) Témoin WiFi
- 4) Témoin de fonctionnement (POWER)
- 5) Témoin WPS
- 6) Témoin LAN
- 7) Touche WPS/touche Reset
- 8) Sélecteur de mode (Access Point ; Repeater/amplificateur ; Client)
- 9) Bouton de marche/arrêt

### **Vue d'ensemble des témoins lumineux**

![](_page_10_Picture_122.jpeg)

![](_page_11_Picture_77.jpeg)

![](_page_12_Picture_129.jpeg)

# **Mise en service**

# **Réglage du mode**

À l'aide du sélecteur de mode du répéteur WiFi, réglez l'appareil sur le mode dans lequel vous souhaitez utiliser le répéteur WiFi. Les applications possibles sont décrites au chapitre suivant.

# **Mode**

# **Installation comme répéteur**

Utilisez le mode Repeater pour vous servir du répéteur WiFi afin d'étendre la portée de votre réseau sans fil. Le répéteur communiquant tant avec les clients qu'avec le point d'accès sans fil, la vitesse de transmission des données du réseau sans fil est alors divisée par deux. Lors de la première mise en service comme Répéteur, positionnez le répéteur le plus près possible du point d'accès auquel le répéteur doit être connecté. Une fois l'installation réussie, vous pouvez placer le répéteur là où le signal doit être amplifié.

Réglez le sélecteur de mode sur **REPEATER**.

![](_page_13_Picture_7.jpeg)

- Branchez le répéteur sur une prise de courant facilement accessible.
- Allumez le répéteur avec la touche **POWER** Le témoin **POWER** s'allume.

![](_page_14_Picture_2.jpeg)

### **Installation comme répéteur avec la touche WPS**

La manière la plus rapide, la plus simple et la plus sûre d'établir une connexion sans fil entre le répéteur et le routeur WiFi est d'utiliser la touche WPS.

![](_page_14_Picture_5.jpeg)

#### **REMARQUE !**

Cette méthode de connexion présuppose que les deux appareils disposent d'une touche WPS.

![](_page_14_Picture_8.jpeg)

 Maintenez la touche WPS du répéteur enfoncée 3 secondes, le témoin WPS commence à clignoter.

- Appuyez ensuite sur la touche WPS de l'appareil que vous souhaitez connecter au répéteur. Cette étape doit être effectuée dans les deux minutes. La connexion est établie et les informations réseau sont échangées.
- Une fois la connexion établie, le témoin WPS s'allume pour 5 minutes.
- Si le témoin WPS clignote, une erreur s'est produite lors de la connexion ; attendez deux minutes jusqu'à ce que le témoin s'éteigne et relancez l'établissement de la connexion.
- Une fois la connexion entièrement configurée, le témoin de puissance du signal vous informe sur la qualité de la connexion.
- Pour afficher les paramètres avancés après une connexion WPS réussie ou pour établir la connexion manuellement en cas d'échec de la connexion WPS, utilisez l'interface Web (voir page 33).

### **Installation manuelle comme répéteur avec l'interface WEB**

 Reliez le port LAN de votre ordinateur et la prise LAN du répéteur avec le câble LAN fourni.  $O<sub>U</sub>$ 

vous pouvez aussi utiliser l'interface WiFi de votre ordinateur. Recherchez dans les réseaux sans fil disponibles le réseau « repeater » et cliquez sur « **EQPPGEV** ».

![](_page_16_Figure_3.jpeg)

 Sur le CD fourni, vous trouverez un outil de recherche (Finder-Tool) vous facilitant l'accès à l'interface Web. Double-cliquez sur le fichier **Medion-Finder.exe** pour démarrer cet outil de recherche.

![](_page_16_Picture_5.jpeg)

#### **REMARQUE !**

Le répéteur ne peut être trouvé avec l'outil de recherche que lors de la première installation.

![](_page_16_Picture_8.jpeg)

#### **REMARQUE !**

Votre ordinateur doit être configuré comme client DHCP (« Obtenir une adresse IP automatiquement via DHCP »).

![](_page_17_Picture_47.jpeg)

 Si vous ne voulez pas utiliser l'outil de recherche, ouvrez votre navigateur Web et saisissez soit « **http:// repeater** » soit l'adresse IP « **192.168.2.254** ».

![](_page_17_Picture_48.jpeg)

 La fenêtre de login du répéteur s'ouvre. Saisissez l'identifiant standard « **admin** » et le mot de passe standard « **1234** ». Cliquez sur « **Q M** ».

![](_page_17_Picture_49.jpeg)

▶ Le menu « Quick Setup » s'affiche.

Tous les points d'accès (Access Points) sans fil disponibles sont listés. Sélectionnez le point d'accès auquel le répéteur doit être connecté et cliquez sur  $\alpha$ **NFXT** $\alpha$ 

![](_page_18_Picture_65.jpeg)

![](_page_18_Picture_2.jpeg)

#### **REMARQUE !**

Si le point d'accès recherché n'apparaît pas dans la liste, assurez-vous qu'il est activé et rapprochez le répéteur du point d'accès. Puis cliquez sur « REFRESH » pour actualiser la liste des points d'accès sans fil disponibles.

 La fenêtre de login pour le point d'accès sélectionné s'ouvre.

Saisissez la clé du réseau et cliquez sur « **NEXT** ». **Security** 

![](_page_18_Picture_66.jpeg)

 Le répéteur liste alors les informations sur la connexion. Si toutes les données de la connexion sont correctes, cliquez sur « **APPLY** ».

![](_page_19_Picture_1.jpeg)

![](_page_19_Picture_2.jpeg)

#### **REMARQUE !**

Le « Device SSID » est l'identification réseau du répéteur et est en standard identique au SSID du point d'accès auquel le répéteur est connecté. Mais vous pouvez ici également attribuer un autre SSID.

 Patientez quelques secondes jusqu'à ce que le répéteur redémarre. Une fois le redémarrage terminé, vous pouvez vous loguer avec l'ordinateur sur le point d'accès du répéteur à l'aide de la liste des réseaux disponibles.

**System Restarting! Please wait for a while!** 

 $21%$ 

![](_page_19_Picture_8.jpeg)

#### **REMARQUE !**

Après l'installation, le serveur DHCP du répéteur est déconnecté et c'est le serveur DHCP du point d'accès dont le signal est amplifié par le répéteur WiFi qui est utilisé.

![](_page_20_Picture_0.jpeg)

#### **REMARQUE !**

Pour pouvoir exécuter à nouveau le menu « Quick Setup » à tout moment, maintenez la touche **WPS** enfoncée environ 10 secondes jusqu'à ce que le témoin **POWER** clignote. Les réglages d'usine sont alors restaurés sur le répéteur et vous pouvez à nouveau exécuter l'installation.

# **Installation comme client**

Utilisez le mode Client pour que le répéteur WiFi se comporte comme un adaptateur WiFi. Des appareils peuvent ainsi communiquer sans fil dans le réseau via l'interface réseau.

### **Installation comme client avec la touche WPS**

La manière la plus rapide, la plus simple et la plus sûre d'établir une connexion sans fil entre le répéteur et l'appareil qui doit communiquer sans fil avec le réseau est d'utiliser la touche WPS.

![](_page_21_Picture_4.jpeg)

#### **REMARQUE !**

Cette méthode de connexion présuppose que les deux appareils disposent d'une touche WPS.

![](_page_21_Figure_7.jpeg)

- Maintenez la touche WPS du répéteur enfoncée 3 secondes, le témoin WPS commence à clignoter.
- Appuyez ensuite sur la touche WPS de l'appareil que vous souhaitez connecter au répéteur. Cette étape

doit être effectuée dans les deux minutes. La connexion est établie et les informations réseau sont échangées.

- Une fois la connexion établie, le témoin WPS s'allume pour 5 minutes.
- Si le témoin WPS clignote, une erreur s'est produite lors de la connexion ; attendez deux minutes jusqu'à ce que le témoin s'éteigne et relancez l'établissement de la connexion.
- Une fois la connexion entièrement configurée, le témoin de puissance du signal vous informe sur la qualité de la connexion.
- Pour afficher les paramètres avancés après une connexion WPS réussie ou pour établir la connexion manuellement en cas d'échec de la connexion WPS, utilisez l'interface Web (voir page 33).

### **Installation manuelle comme client avec l'interface WEB**

 Réglez le sélecteur de mode sur **CLIENT.** 

- Branchez le répéteur sur une prise de courant 230 VAC - 50/60 Hz facilement accessible.
- Allumez le répéteur avec la touche **RQYGT** . Le témoin **POWER** s'allume.

![](_page_22_Figure_9.jpeg)

▶ Reliez le port LAN de votre ordinateur et la prise LAN du répéteur avec le câble LAN fourni.

![](_page_23_Picture_1.jpeg)

![](_page_23_Picture_2.jpeg)

#### **REMARQUE !**

Votre ordinateur doit être configuré comme client DHCP (« Obtenir une adresse IP automatiquement via DHCP »).

![](_page_23_Picture_5.jpeg)

#### **REMARQUE !**

Le répéteur ne peut être trouvé avec l'outil de recherche que lors de la première installation.

 Sur le CD fourni, vous trouverez un outil de recherche (Finder-Tool) vous facilitant l'accès à l'interface Web. Double-cliquez sur le fichier **Medion-Finder.exe** pour démarrer cet outil de recherche.

![](_page_23_Picture_9.jpeg)

 Si vous ne voulez pas utiliser l'outil de recherche, ouvrez votre navigateur Web et saisissez soit « **http:// repeater** » soit l'adresse IP « **192.168.2.253** ».

![](_page_24_Picture_1.jpeg)

La fenêtre de login du répéteur s'ouvre. Saisissez l'identifiant standard « **admin** » et le mot de passe standard « **1234** ». Cliquez sur « **Q M** ».

![](_page_24_Picture_3.jpeg)

▶ Le menu « Quick Setup » s'affiche. Tous les points d'accès (Access Points) sans fil disponibles sont listés. Sélectionnez le point d'accès auquel le répéteur doit être connecté et cliquez sur « **NEXT** ».

![](_page_24_Picture_5.jpeg)

![](_page_25_Picture_0.jpeg)

#### **REMARQUE !**

Si le point d'accès recherché n'apparaît pas dans la liste, assurez-vous qu'il est activé et rapprochez le répéteur du point d'accès. Puis cliquez sur « **REFRESH** » pour actualiser la liste des points d'accès sans fil disponibles.

 La fenêtre de login pour le point d'accès sélectionné s'ouvre.

Saisissez la clé du réseau et cliquez sur « **NEXT** ». **Security** 

![](_page_25_Picture_79.jpeg)

 Le répéteur liste alors les informations sur la connexion. Si toutes les données de la connexion sont correctes, cliquez sur « **APPLY** ».

**Save settings successfully!** 

Please press APPLY button to restart the system to make the changes take effect.

Connected Access Point SSID · varioxmnet

Security: WPA-shared key

 Patientez quelques secondes jusqu'à ce que le répéteur redémarre. Une fois le redémarrage terminé, vous pouvez vous loguer avec l'ordinateur via le répéteur sur un point d'accès sans fil de la liste des réseaux disponibles.

**System Restarting! Please wait for a while!** 

21%

![](_page_26_Picture_3.jpeg)

#### **REMARQUE !**

Pour pouvoir exécuter à nouveau le menu « Quick Setup » à tout moment, maintenez la touche **WPS** enfoncée environ 10 secondes jusqu'à ce que le témoin **POWER** clignote. Les réglages d'usine sont alors restaurés sur le répéteur et vous pouvez à nouveau exécuter l'installation.

### **Installation comme AP (Access Point - point d'accès)**

Utilisez le mode AP si vous voulez faire fonctionner le répéteur comme Wireless Access Point (« point d'accès sans fil »). Dans ce mode, le répéteur est une interface d'accès au réseau pour des appareils de communication sans fil. Vous pouvez par exemple connecter le répéteur à un routeur réseau qui ne dispose pas d'une interface WiFi de telle manière que des appareils puissent ensuite accéder au routeur réseau via le répéteur.

### **Installation als AP über die WPS Taste**

Gehen Sie für die Installation als AP über die **WPS** Taste so vor, wie bei der Installation als Repeater beschrieben.

### **Installation comme AP avec la touche WPS**

La manière la plus rapide, la plus simple et la plus sûre d'établir une connexion sans fil entre le répéteur et l'appareil qui doit être connecté au point d'accès est d'utiliser la touche WPS.

![](_page_27_Picture_6.jpeg)

#### **REMARQUE !**

Cette méthode de connexion présuppose que les deux appareils disposent d'une touche WPS.

![](_page_28_Figure_0.jpeg)

- Appuyez 2 fois sur la touche WPS du répéteur. Le témoin WPS commence à clignoter.
- Appuyez ensuite sur la touche WPS de l'appareil que vous souhaitez connecter au répéteur. Cette étape doit être effectuée dans les deux minutes. La connexion est établie et les informations réseau sont échangées.
- Une fois la connexion établie, le témoin WPS s'allume pour 5 minutes.
- Si le témoin WPS clignote, une erreur s'est produite lors de la connexion ; attendez deux minutes jusqu'à ce que le témoin s'éteigne et relancez l'établissement de la connexion.
- Une fois la connexion entièrement configurée, le témoin de puissance du signal vous informe sur la qualité de la connexion.
- Pour afficher les paramètres avancés après une connexion WPS réussie ou pour établir la connexion manuellement en cas d'échec de la connexion WPS, utilisez l'interface Web (voir page 33).

### **Installation manuelle comme AP avec l'interface WEB**

Réglez le sélecteur de mode sur AP.

- Branchez le répéteur sur une prise de courant 230 VAC - 50/60 Hz facilement accessible.
- Allumez le répéteur avec la touche **RQYGT** . Le témoin **POWER** s'allume.

![](_page_29_Figure_4.jpeg)

▶ Reliez le port LAN de votre ordinateur et la prise LAN du répéteur avec le câble LAN fourni.  $\bigcap$ 

Si votre ordinateur dispose d'une interface WiFi, recherchez dans les réseaux sans fil disponibles le réseau « repeater » et cliquez sur « **CONNECT** ».

![](_page_30_Figure_2.jpeg)

 Sur le CD fourni, vous trouverez un outil de recherche (Finder-Tool) vous facilitant l'accès à l'interface Web. Double-cliquez sur le fichier **Medion-Finder.exe** pour démarrer cet outil de recherche.

![](_page_30_Picture_54.jpeg)

 Si vous ne voulez pas utiliser l'outil de recherche, ouvrez votre navigateur Web et saisissez soit « **http:// repeater** » soit l'adresse IP « **192.168.2.1** ».

![](_page_31_Picture_1.jpeg)

 La fenêtre de login du répéteur s'ouvre. Saisissez l'identifiant standard « **admin** » et le mot de passe standard « **1234** ». Cliquez sur « **Q M** ».

![](_page_31_Picture_76.jpeg)

 Le menu « Quick Setup » s'affiche. Saisissez un SSID (identification de réseau) via lequel le répéteur doit être identifié comme AP dans le réseau. Cliquez sur « **NEXT** ». Le SSID standard est « repeater ». **Quick Setup** 

This quick setup helps you to build wireless connection. You can change default device SSID.

![](_page_31_Picture_6.jpeg)

▶ La fenêtre « Security » s'ouvre.

Sélectionnez un cryptage de réseau. Les cryptages possibles sont : WEP, WPA pre-shared key ou WPA RADIUS.

#### **Security** Please input wireless security key of your connected Access Point. WPA pre-shared key Encryption: WPA Unicast Cipher Suite : ● WPA(TKIP) © WPA2(AES) © WPA2 Mixed Pre-shared Key Format: Passphrase  $\overline{\phantom{a}}$ **KEY**

 Si toutes les données de la connexion sont correctes, cliquez sur « **APPLY** ».

![](_page_32_Picture_4.jpeg)

Patientez quelques secondes jusqu'à ce que le répéteur redémarre. Une fois le redémarrage terminé, le répéteur est disponible comme point d'accès sans fil.

![](_page_32_Picture_6.jpeg)

# **L'interface Web**

Via l'interface Web, vous pouvez configurer le répéteur et l'adapter ainsi à vos besoins ou, si la connexion WPS n'a pas pu être établie, configurer la connexion en conséquence.

Selon le mode réglé, des options de sélection importantes pour ce mode étant affichées ou masquées, l'aspect de l'interface Web varie.

### **Réglage de DHCP sur manuel sur un ordinateur Windows**

L'adresse IP standard du répéteur est réglée sur 192.168.2.1 en mode AP. Assurez-vous que l'adresse IP de votre ordinateur se trouve bien dans la plage de 192.168.2.2~192.168.2.252.

Pour pouvoir se loguer sur l'interface Web, l'adresse IP de votre ordinateur doit être réglée manuellement sur une adresse IP se trouvant dans cette plage. La procédure à suivre est décrite dans cette section.

### **Réglage de l'adresse IP sous Windows XP**

- Cliquez sur l'option **START** dans la barre des tâches puis sur **Control Panel**.
- Double-cliquez sur **Network Connections** puis cliquez sur **View Connection Status**.
- Sélectionnez **Lokale Interneteinstellungen**. La fenêtre **Local Internet Settings** s'ouvre. Cliquez sur **Properties**.
- Sélectionnez l'option **Internet Protocol TCP/IP General** puis saisissez l'adresse IP en suivant la procédure ci-après :
- Adresse IP : 192.168.2.x (x pouvant être un nombre entre 2 et 200. Si plusieurs ordinateurs se servent de ce point d'accès, chaque ordinateur doit utiliser un propre numéro)
- Masque subnet : 255.255.255.0
- Cliquez sur **OK** pour finaliser le réglage de l'adresse IP.

### **Réglage de l'adresse IP sous Windows Vista/7**

- Cliquez sur l'option **START** dans la barre des tâches puis sur **Control Panel**.
- Cliquez sur **Network and Sharing Center**. Cliquez sur **Change Adapter Settings**.
- Effectuez un clic de souris droit sur **LAN Connection** puis sélectionnez **Properties**.
- La fenêtre **Properties of LAN Connection** s'ouvre. Sélectionnez **Internet Protocol Version 4 (TCP/IPv4)** puis cliquez sur **Properties**.
- Sélectionnez l'option « **Use Following IP Address** » puis saisissez l'adresse IP en suivant la procédure ci-après :
- Adresse IP : 192.168.2.x (x pouvant être un nombre entre 2 et 200. Si plusieurs ordinateurs se servent de ce point d'accès, chaque ordinateur doit utiliser un propre numéro)
- Masque subnet : 255.255.255.0
- Cliquez sur **OK** pour finaliser le réglage de l'adresse IP.

## **Affichage de l'interface Web**

 Sur le CD fourni, vous trouverez un outil de recherche (Finder-Tool) vous facilitant l'accès à l'interface Web. Double-cliquez sur le fichier **Medion-Finder.exe** pour démarrer cet outil de recherche.

![](_page_35_Picture_61.jpeg)

 Si vous ne voulez pas utiliser l'outil de recherche, ouvrez votre navigateur Web et saisissez soit « **http:// repeater** » soit l'adresse IP correspondante du mode sélectionné.

![](_page_35_Picture_4.jpeg)

#### **REMARQUE !**

Si le répéteur a déjà été configuré auparavant, le transfert de l'adresse IP de l'ordinateur avec lequel on veut accéder au répéteur doit être

réglé sur manuel. Voir aussi sous « Réglage de DHCP sur manuel sur un ordinateur Windows » à la page 33.

 La fenêtre de login du répéteur s'ouvre. Saisissez l'identifiant standard « **admin** » et le mot de passe standard « **1234** ». Cliquez sur « **Q M** ».

![](_page_36_Picture_45.jpeg)

 Le menu de configuration du répéteur WiFi avec la page d'accueil s'ouvre.

![](_page_36_Picture_46.jpeg)

Vous voyez sur le côté gauche quatre options de menu pour la configuration du répéteur. Les contenus des différents menus varient selon le mode qui a été réglé sur le répéteur.

# **Page d'accueil**

Vous trouvez sur la page d'accueil toutes les informations concernant le répéteur et ses paramètres.

Dans la ligne **MODUS** est affiché le mode sélectionné sur l'appareil : **AP**; **Universal Repeater** ou **Station-Infrastructure** (mode Client).

Les informations affichées sont identiques dans les trois modes. En mode Client, la ligne **Associated Clients** est supprimée et une ligne **State** est affichée, indiquant l'état de connexion du répéteur.

 Pour afficher tous les appareils connectés sous forme de liste, cliquez sur le bouton **Show Active Clients**. La liste de tous les clients actifs est affichée dans une nouvelle fenêtre.

![](_page_37_Picture_5.jpeg)

#### **REMARQUE !**

Si vous avez activé un bloqueur de pop-up, désactivez-le. Sinon, la fenêtre ne pourra pas être affichée.

# **Quick Setup**

### **Mode Repeater et Client**

- Commencez par sélectionner le point d'accès auquel le répéteur doit se connecter.
- Puis saisissez la clé du réseau pour le point d'accès sélectionné.
- La fenêtre suivante vous indique les données de connexion du répéteur.
- En mode Repeater, vous pouvez spécifier dans la fenêtre suivante le SSID pour le répéteur. Le SSID du point d'accès est automatiquement affiché.
- **Cliquez sur le bouton APPLY pour finaliser l'opé**ration.

Les données sont mémorisées et le répéteur redémarre.

 Une fois le répéteur complètement redémarré, la page d'accueil de l'interface Web réapparaît. Vous pouvez alors fermer le navigateur.

### **Mode Access Point**

- Sélectionnez tout d'abord un SSID pour le point d'accès.
- Puis définissez les paramètres de sécurité pour le point d'accès.
- Sélectionnez la méthode souhaitée sous l'option **Encryption**.
- Selon la méthode de cryptage sélectionnée, d'autres champs de saisie et de sélection s'affichent.
- Finalisez les paramètres en cliquant sur le bouton **NFXT**
- Vérifiez encore une fois les paramètres choisis et cliquez sur le bouton **APPLY** pour finaliser l'opération.

Les données sont mémorisées et le répéteur redémarre.

 Une fois le répéteur complètement redémarré, la page d'accueil de l'interface Web réapparaît. Vous pouvez alors fermer le navigateur.

# **Paramètres WPS (WPS Settings)**

Dans le menu Paramètres WPS, vous configurez la fonction WPS du répéteur.

 La fonction WPS est activée en usine. Pour la désactiver, décochez la case de contrôle **Enable WPS**.

Sous le titre **Wi-Fi Protected Setup Information**, vous voyez une liste des paramètres WPS :

- **WPS Status** : indique l'état des paramètres de sécurité. Tant que vous n'avez pas encore défini de paramètres dans le menu « Quick Setup », la mention **Unconfigured** s'affiche ici.
- **Self PinCode** : indique le Self-Pin-Code WPS. Ce code entre en action si le mode « Pin-Style WPS Pairing » est utilisé, il doit être connu du Wireless Client.
- **SSID** : le mode est affiché ici.
- **Authentication Mode** : vous voyez ici la méthode de cryptage sélectionnée.
- Passphrase Key : vous pouvez saisir ici la clé du réseau.

Sous le titre **Device Configure**, vous avez la possibilité de configurer les paramètres WPS :

#### **Config Mode**:

- **Configure via Push Button**: : vous pouvez ici exécuter la fonction WPS côté logiciel. Ce bouton correspond à la touche WPS de l'appareil.
- **Input client PIN code**: ce code entre en action si le mode « Pin-Style WPS Pairing » est utilisé. Si vous voulez connecter un appareil qui est sécurisé par Pin-Style WPS, saisissez ici le code PIN de l'appareil.

### **Paramètres avancés (Advanced Settings)**

![](_page_40_Picture_1.jpeg)

#### **ATTENTION !**

*Les paramètres avancés se destinent à des utilisateurs expérimentés possédant des connaissances suffisantes du WiFi. Ne modifiez ces paramètres que si vous savez quels effets cela aura sur votre routeur.*

Vous trouvez ci-dessous une liste des options de menu et leur signification :

![](_page_40_Picture_107.jpeg)

![](_page_41_Picture_114.jpeg)

- Vous pouvez désactiver les témoins de l'appareil, cochez alors la case de contrôle **enable LED OFF mode**.
- Avec les deux options de sélection, vous définissez exactement quels témoins doivent être désactivés.

### **MAC Filtering**

Si vous voulez procéder à un filtrage des adresses MAC, vous pouvez régler les paramètres correspondants sous cette option de menu.

### **System Utility**

Sous cette option de menu, vous pouvez spécifier le mot de passe pour l'interface Web, configurer l'adressage IP et régler la fonction DHCP.

### **Configuration**

Sous cette option de menu, vous pouvez sécuriser les paramètres des menus dans un fichier afin de ne pas devoir les ressaisir complètement après un redémarrage de l'appareil.

Vous pouvez en outre actualiser ici le firmware du répéteur WiFi et restaurer les réglages de l'appareil à sa livraison.

# **Vous avez besoin d'une aide supplémentaire ?**

Dans ce cas, veuillez nous contacter. Les informations suivantes nous seraient très utiles :

- Quels périphériques externes sont raccordés à l'appareil ?
- Au cours de quelle commande le problème s'est-il produit ?
- Qu'avez-vous déjà tenté pour résoudre le problème ?
- Si vous possédez déjà un numéro de client, veuillez nous le communiquer.

# **Nettoyage**

Vous pouvez prolonger la durée de vie de l'appareil en respectant les consignes suivantes :

- Avant de nettoyer l'appareil, débranchez le bloc d'alimentation et tous les câbles de connexion.
- N'utilisez ni solvants ni détergents corrosifs ou gazeux.
- Nettoyez l'appareil avec un chiffon doux et non pelucheux.

Veuillez conserver soigneusement les emballages et utiliser uniquement ceux-ci pour transporter l'appareil.

![](_page_44_Picture_6.jpeg)

#### **ATTENTION !**

*L'intérieur de l'appareil ne comporte aucune pièce nécessitant un entretien ou un nettoyage.*

# **Recyclage**

### **Emballage**

![](_page_45_Picture_2.jpeg)

Votre appareil se trouve dans un emballage de protection afin d'éviter qu'il ne soit endommagé au cours du transport. Les emballages sont des matières premières et peuvent être recyclés ou réintégrés dans le circuit des matières premières.

### **Appareil**

![](_page_45_Picture_5.jpeg)

Une fois l'appareil arrivé en fin de vie, ne le jetez en aucun cas dans une poubelle classique. Informez-vous auprès de votre municipalité des possibilités de recyclage écologique et adapté.

# **Données techniques**

 $100 - 230$  VAC ~ 50/60 Hz Standard WiFi : 802.102 b/g/n Dimensions (env.):  $102 \times 25 \times 110$  mm ( $\vert x \vert x \vert p$ ) Poids total (env.) : 180 g Température en fonctionnement : 5° C à 35° C Humidité de l'air en fonctionnement : 5 % à 65 %

**Sous réserve de modifications techniques et visuelles ainsi que d'erreurs d'impression.** 

# **2200**

# **Déclaration de conformité**

Par la présente, la société MEDION AG déclare que le présent appareil est conforme aux exigences essentielles et autres dispositions pertinentes de la directive 1999/5/CE. Votre appareil respecte les exigences essentielles et prescriptions pertinentes de la directive CEM 2004/108/CE et de la directive « Basse tension » 2006/95/CE. Vous pouvez obtenir les déclarations de conformité complètes sur www.medion.com/conformity.

![](_page_48_Picture_0.jpeg)

#### **REMARQUE !**

Chère Cliente, Cher Client,

Pour des raisons juridiques, la licence GPL est reproduite ici dans la version originale an-

glaise. Les traductions dans d'autres langues ne sont pas des versions de la GPL autorisées par la FSF (Free Software Foundation).

La prise de connaissance de la licence GPL n'est pas importante pour l'utilisation de l'appareil, mais sert à l'obligation de publication en cas d'utilisation de logiciels Open Source.

Si cela vous intéresse, vous pouvez télécharger le texte source des GPL utilisées sous le lien suivant : http:// www.medion.com. Veuillez indiquer le numéro MD ou MSN correspondant dans le centre de téléchargement. Vous trouverez ces numéros sur l'appareil respectif. Mais nous pouvons aussi vous faire parvenir gratuitement par la poste un support de données contenant le texte source.

Veuillez alors envoyer un e-mail à opensource@medion. com ou nous appeler au numéro de téléphone payant 02 43 16 60 30 (appel non surtaxé) Service PREMIUM hors garantie: 08 92 35 05 40 (0.34 EUR/min).

Vous trouverez de plus amples informations sur les licences GPL/LGPL sur www.gnu.org.SClB.

### **GNU General Public Licence**

Version 2, June 1991 Copyright (C) 1989, 1991 Free Software Foundation, Inc. 51 Franklin Street, Fifth Floor, Boston, MA 02110-1301, USA

Everyone is permitted to copy and distribute verbatim copies of this license document, but changing it is not allowed. Preamble

The licenses for most software are designed to take away your freedom to share and change it. By contrast, the GNU General Public License is intended to guarantee your freedom to share and change free software--to make sure the software is free for all its users. This General Public License applies to most of the Free Software Foundation's software and to any other program whose authors commit to using it. (Some other Free Software Foundation software is covered by the GNU Lesser General Public License instead.) You can apply it to your programs, too. When we speak of free software, we are referring to freedom, not price. Our General Public Licenses are designed to make sure that you have the freedom to distribute copies of free software (and charge for this service if you wish), that you receive source code or can get it if you want it, that you can change the software or use pieces of it in new free programs; and that you know you can do these things.

To protect your rights, we need to make restrictions that forbid anyone to deny you these rights or to ask you to surrender the rights. These restrictions translate to certain responsibilities for you if you distribute copies of the software, or if you modify it. For example, if you distribute copies of such a program, whether gratis or for a fee, you must give the recipients all the rights that you have. You must make sure that they, too, receive or can get the source code. And you must show them these terms so they know their rights.

We protect your rights with two steps: (1) copyright the soft-

ware, and (2) offer you this license which gives you legal permission to copy, distribute and/or modify the software. Also, for each author's protection and ours, we want to make certain that everyone understands that there is no warranty for this free software. If the software is modified by someone else and passed on, we want its recipients to know that what they have is not the original, so that any problems introduced by others will not reflect on the original authors' reputations. Finally, any free program is threatened constantly by software patents. We wish to avoid the danger that redistributors of a free program will individually obtain patent licenses, in effect making the program proprietary. To prevent this, we have made it clear that any patent must be licensed for everyone's free use or not licensed at all.

The precise terms and conditions for copying, distribution and modification follow.

TERMS AND CONDITIONS FOR COPYING, DISTRIBUTION AND **MODIFICATION** 

0. This License applies to any program or other work which contains a notice placed by the copyright holder saying it may be distributed under the terms of this General Public License. The "Program", below, refers to any such program or work, and a "work based on the Program" means either the Program or any derivative work under copyright law: that is to say, a work containing the Program or a portion of it, either verbatim or with modifications and/or translated into another language. (Hereinafter, translation is included without limitation in the term "modification".) Each licensee is addressed as "you". Activities other than copying, distribution and modification are not covered by this License; they are outside its scope. The act of running the Program is not restricted, and the output from the Program is covered only if its contents constitute a work based on the Program (independent of having been made by running the Program). Whether that is true depends on what the Program does.

1. You may copy and distribute verbatim copies of the Program's source code as you receive it, in any medium, provided that you conspicuously and appropriately publish on each copy an appropriate copyright notice and disclaimer of warranty; keep intact all the notices that refer to this License and to the absence of any warranty; and give any other recipients of the Program a copy of this License along with the Program.

You may charge a fee for the physical act of transferring a copy, and you may at your option offer warranty protection in exchange for a fee.

2. You may modify your copy or copies of the Program or any portion of it, thus forming a work based on the Program, and copy and distribute such modifications or work under the terms of Section 1 above, provided that you also meet all of these conditions:

a) You must cause the modified files to carry prominent notices stating that you changed the files and the date of any change. b) You must cause any work that you distribute or publish, that in whole or in part contains or is derived from the Program or any part thereof, to be licensed as a whole at no charge to all third parties under the terms of this License.

c) If the modified program normally reads commands interactively when run, you must cause it, when started running for such interactive use in the most ordinary way, to print or display an announcement including an appropriate copyright notice and a notice that there is no warranty (or else, saying that you provide a warranty) and that users may redistribute the program under these conditions, and telling the user how to view a copy of this License. (Exception: if the Program itself is interactive but does not normally print such an announcement, your work based on the Program is not required to print an announcement.)

These requirements apply to the modified work as a whole. If identifiable sections of that work are not derived from the Program, and can be reasonably considered independent and separate works in themselves, then this License, and its terms, do not apply to those sections when you distribute them as separate works. But when you distribute the same sections as part of a whole which is a work based on the Program, the distribution of the whole must be on the terms of this License, whose permissions for other licensees extend to the entire whole, and thus to each and every part regardless of who wrote it.

Thus, it is not the intent of this section to claim rights or contest your rights to work written entirely by you; rather, the intent is to exercise the right to control the distribution of derivative or collective works based on the Program.

In addition, mere aggregation of another work not based on the Program with the Program (or with a work based on the Program) on a volume of a storage or distribution medium does not bring the other work under the scope of this License. 3. You may copy and distribute the Program (or a work based on it, under Section 2) in object code or executable form under the terms of Sections 1 and 2 above provided that you also do one of the following:

a) Accompany it with the complete corresponding machinereadable source code, which must be distributed under the terms of Sections 1 and 2 above on a medium customarily used for software interchange; or,

b) Accompany it with a written offer, valid for at least three years, to give any third party, for a charge no more than your cost of physically performing source distribution, a complete machine-readable copy of the corresponding source code, to be distributed under the terms of Sections 1 and 2 above on a medium customarily used for software interchange; or,

c) Accompany it with the information you received as to the offer to distribute corresponding source code. (This alternative is allowed only for noncommercial distribution and only if you received the program in object code or executable form with such an offer, in accord with Subsection b above.)

The source code for a work means the preferred form of the work for making modifications to it. For an executable work, complete source code means all the source code for all modules it contains, plus any associated interface definition files, plus the scripts used to control compilation and installation of the executable. However, as a special exception, the source code distributed need not include anything that is normally distributed (in either source or binary form) with the major components (compiler, kernel, and so on) of the operating system on which the executable runs, unless that component itself accompanies the executable.

If distribution of executable or object code is made by offering access to copy from a designated place, then offering equivalent access to copy the source code from the same place counts as distribution of the source code, even though third parties are not compelled to copy the source along with the object code. 4. You may not copy, modify, sublicense, or distribute the Program except as expressly provided under this License. Any attempt otherwise to copy, modify, sublicense or distribute the Program is void, and will automatically terminate your rights under this License. However, parties who have received copies, or rights, from you under this License will not have their licenses terminated so long as such parties remain in full compliance.

5. You are not required to accept this License, since you have not signed it. However, nothing else grants you permission to modify or distribute the Program or its derivative works. These actions are prohibited by law if you do not accept this License. Therefore, by modifying or distributing the Program (or any work based on the Program), you indicate your acceptance of this License to do so, and all its terms and conditions for copying, distributing or modifying the Program or works based on it.

6. Each time you redistribute the Program (or any work based on the Program), the recipient automatically receives a license from the original licensor to copy, distribute or modify the Program subject to these terms and conditions. You may not impose any further restrictions on the recipients' exercise of the rights granted herein. You are not responsible for enforcing compliance by third parties to this License.

7. If, as a consequence of a court judgment or allegation of patent infringement or for any other reason (not limited to patent issues), conditions are imposed on you (whether by court order, agreement or otherwise) that contradict the conditions of

this License, they do not excuse you from the conditions of this License.

If you cannot distribute so as to satisfy simultaneously your obligations under this License and any other pertinent obligations, then as a consequence you may not distribute the Program at all. For example, if a patent license would not permit royalty-free redistribution of the Program by all those who receive copies directly or indirectly through you, then the only way you could satisfy both it and this License would be to refrain entirely from distribution of the Program.

If any portion of this section is held invalid or unenforceable under any particular circumstance, the balance of the section is intended to apply and the section as a whole is intended to apply in other circumstances.

It is not the purpose of this section to induce you to infringe any patents or other property right claims or to contest validity of any such claims; this section has the sole purpose of protecting the integrity of the free software distribution system, which is implemented by public license practices. Many people have made generous contributions to the wide range of software distributed through that system in reliance on consistent application of that system; it is up to the author/donor to decide if he or she is willing to distribute software through any other system and a licensee cannot impose that choice.

This section is intended to make thoroughly clear what is believed to be a consequence of the rest of this License.

8. If the distribution and/or use of the Program is restricted in certain countries either by patents or by copyrighted interfaces, the original copyright holder who places the Program under this License may add an explicit geographical distribution limitation excluding those countries, so that distribution is permitted only in or among countries not thus excluded. In such case, this License incorporates the limitation as if written in the body of this License.

9. The Free Software Foundation may publish revised and/or new versions of the General Public License from time to time. Such new versions will be similar in spirit to the present version, but may differ in detail to address new problems or concerns.

Each version is given a distinguishing version number. If the Program specifies a version number of this License which applies to it and "any later version", you have the option of following the terms and conditions either of that version or of any later version published by the Free Software Foundation. If the Program does not specify a version number of this License, you may choose any version ever published by the Free Software Foundation.

10. If you wish to incorporate parts of the Program into other free programs whose distribution conditions are different, write to the author to ask for permission. For software which is copyrighted by the Free Software Foundation, write to the Free Software Foundation; we sometimes make exceptions for this. Our decision will be guided by the two goals of preserving the free status of all derivatives of our free software and of promoting the sharing and reuse of software generally.

NO WARRANTY

11. BECAUSE THE PROGRAM IS LICENSED FREE OF CHAR-GE, THERE IS NO WARRANTY FOR THE PROGRAM, TO THE EX-TENT PERMITTED BY APPLICABLE LAW. EXCEPT WHEN OTHER-WISE STATED IN WRITING THE COPYRIGHT HOLDERS AND/ OR OTHER PARTIES PROVIDE THE PROGRAM "AS IS" WITHOUT WARRANTY OF ANY KIND, EITHER EXPRESSED OR IMPLIED, IN-CLUDING, BUT NOT LIMITED TO, THE IMPLIED WARRANTIES OF MERCHANTABILITY AND FITNESS FOR A PARTICULAR PUR-POSE. THE ENTIRE RISK AS TO THE QUALITY AND PERFOR-MANCE OF THE PROGRAM IS WITH YOU. SHOULD THE PRO-GRAM PROVE DEFECTIVE, YOU ASSUME THE COST OF ALL NECESSARY SERVICING, REPAIR OR CORRECTION. 12. IN NO EVENT UNLESS REQUIRED BY APPLICABLE LAW OR AGREED TO IN WRITING WILL ANY COPYRIGHT HOLDER, OR ANY OTHER PARTY WHO MAY MODIFY AND/OR REDISTRIBU-TE THE PROGRAM AS PERMITTED ABOVE, BE LIABLE TO YOU FOR DAMAGES, INCLUDING ANY GENERAL, SPECIAL, INCIDEN-TAL OR CONSEQUENTIAL DAMAGES ARISING OUT OF THE USE OR INABILITY TO USE THE PROGRAM (INCLUDING BUT NOT LIMITED TO LOSS OF DATA OR DATA BEING RENDERED INAC-CURATE OR LOSSES SUSTAINED BY YOU OR THIRD PARTIES OR A FAILURE OF THE PROGRAM TO OPERATE WITH ANY OTHER PROGRAMS), EVEN IF SUCH HOLDER OR OTHER PARTY HAS BEEN ADVISED OF THE POSSIBILITY OF SUCH DAMAGES. END OF TERMS AND CONDITIONS

# **MEDION®**

![](_page_58_Picture_1.jpeg)

Medion France 75 Rue de la Foucaudière 72100 LE MANS France

Service Hotline: 02 43 16 60 30 (appel non surtaxé) Service PREMIUM hors garantie: 08 92 35 05 40 (0.34 EUR/min)

E-Mail: Pour nous contacter, merci de vous rendre sur notre site internet (www.medion.fr) à la rubrique « Service » puis « Contact »

www.medion.fr